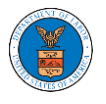

# HOW TO ACCESS SERVINGS IN ECAB?

 $1.$  Click on the ECAB tile from the main dashboard.

### Dashboard

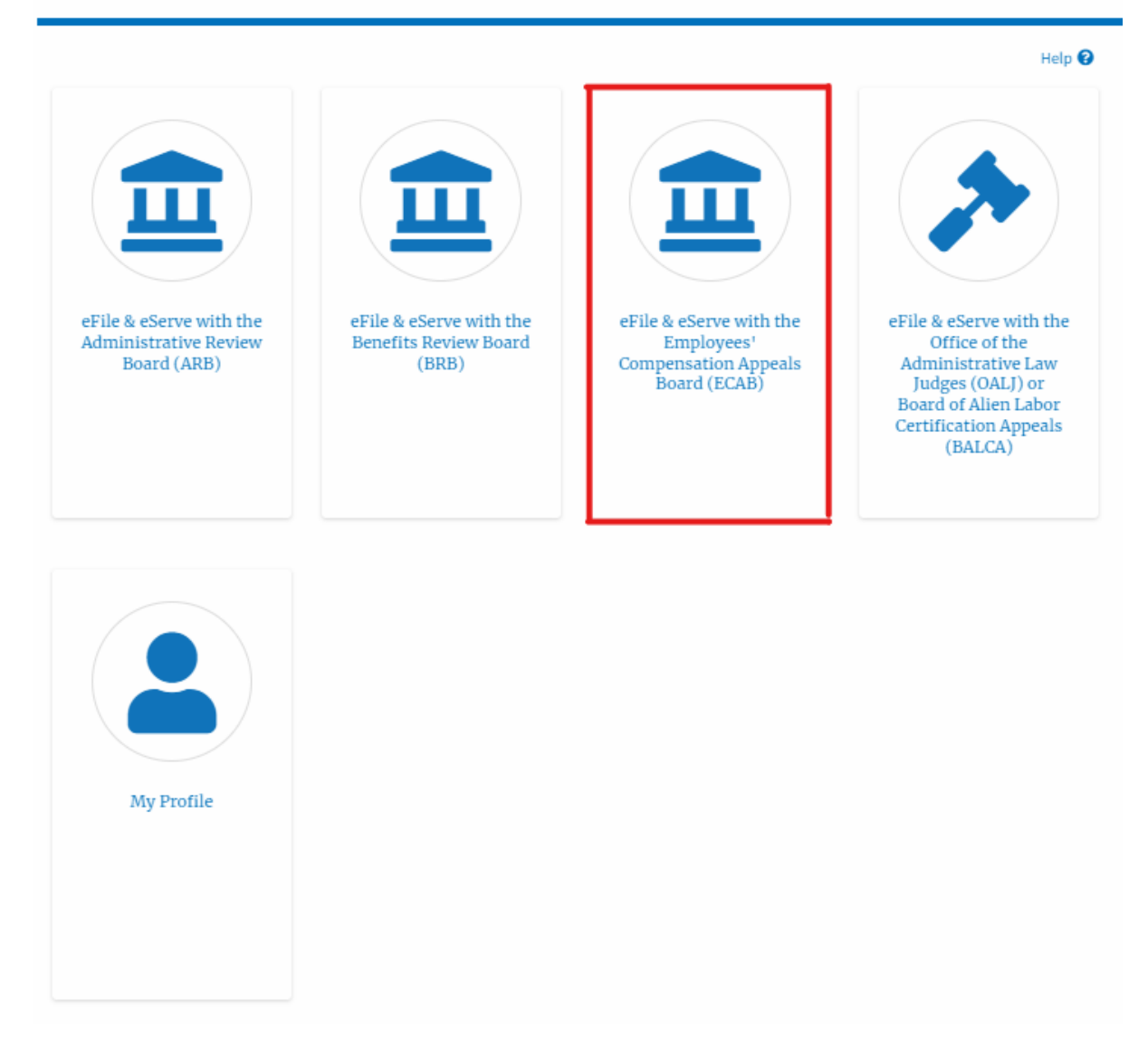

2. Click on the approved <Docket Number> link. The user is navigated to the case details page.

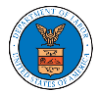

#### **ECAB** Dashboard

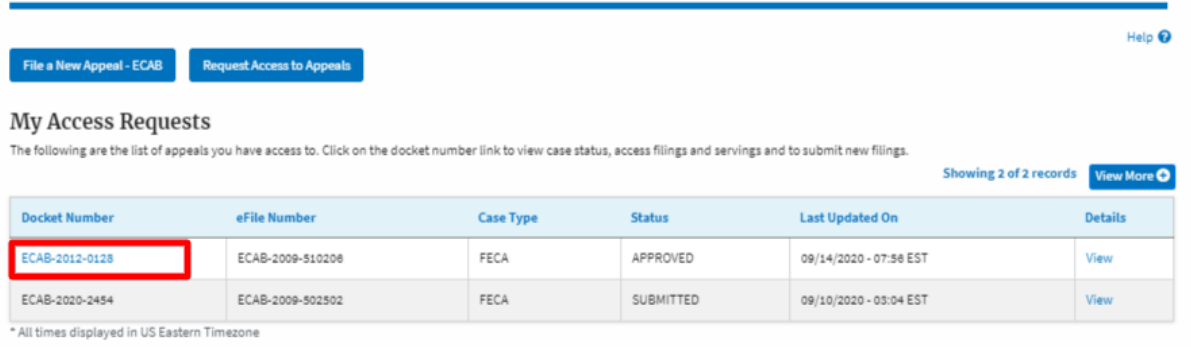

## 3. The **Documents Served by ECAB** table is showing the served documents list.

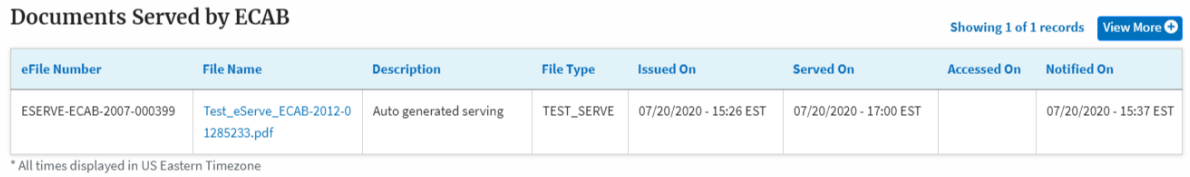

4. Click on the **View More** button to navigate to the **Documents Served by the ECAB** page.

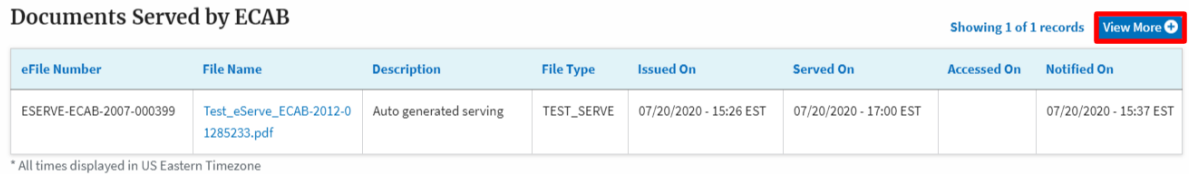

5. Click on the <file name> to access the served document.

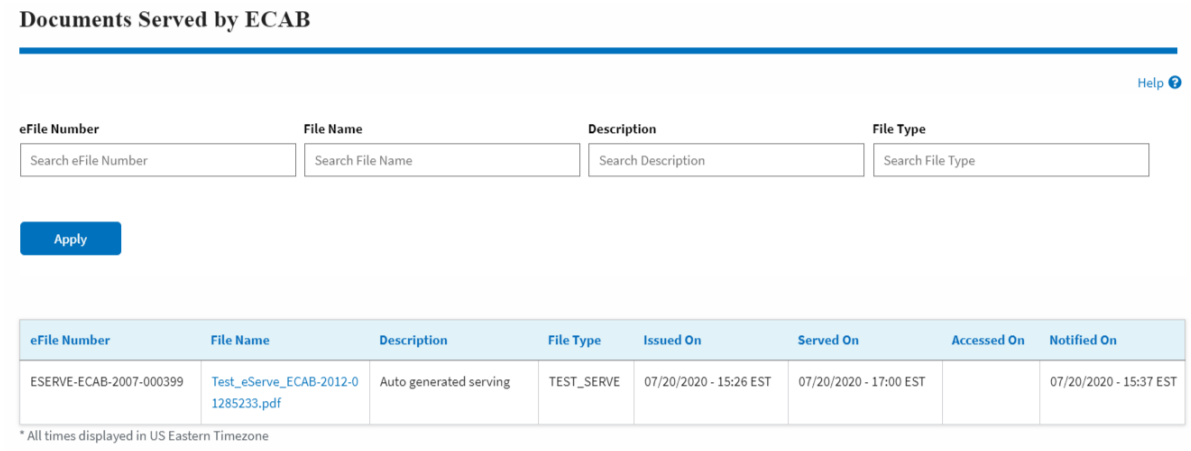

6. The Accessed On date will be displayed in the column.

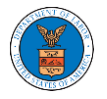

#### **Documents Served by ECAB**

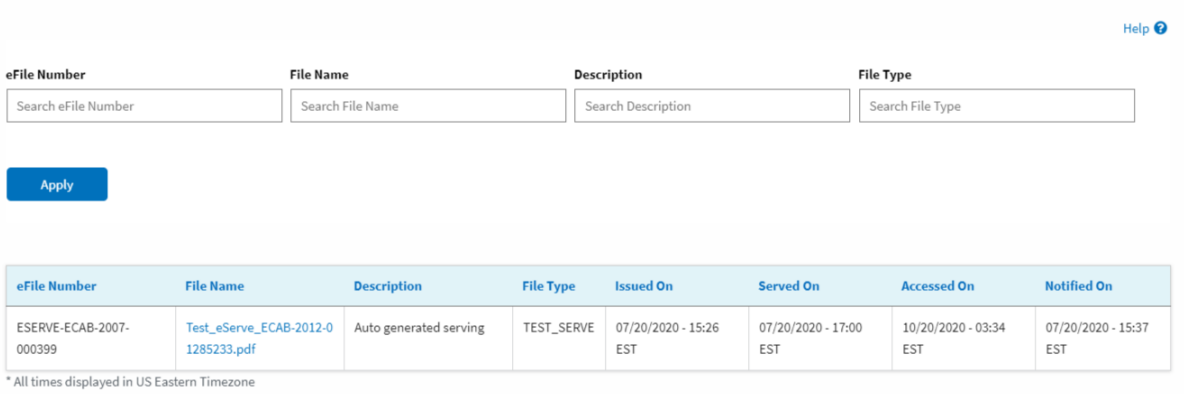